# **ISTRUZIONE "GESTIONE COLLOQUI"**

PROCESSO 04 rev.1 del 07.12.2020

#### Indice

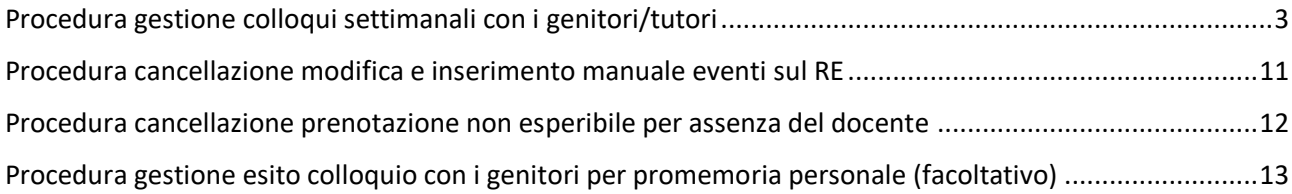

### <span id="page-2-0"></span>Procedura gestione colloqui settimanali con i genitori/tutori

**1.** Una volta effettuato l'accesso al Registro Elettronico, recarsi nella sezione "Gestione Colloqui"

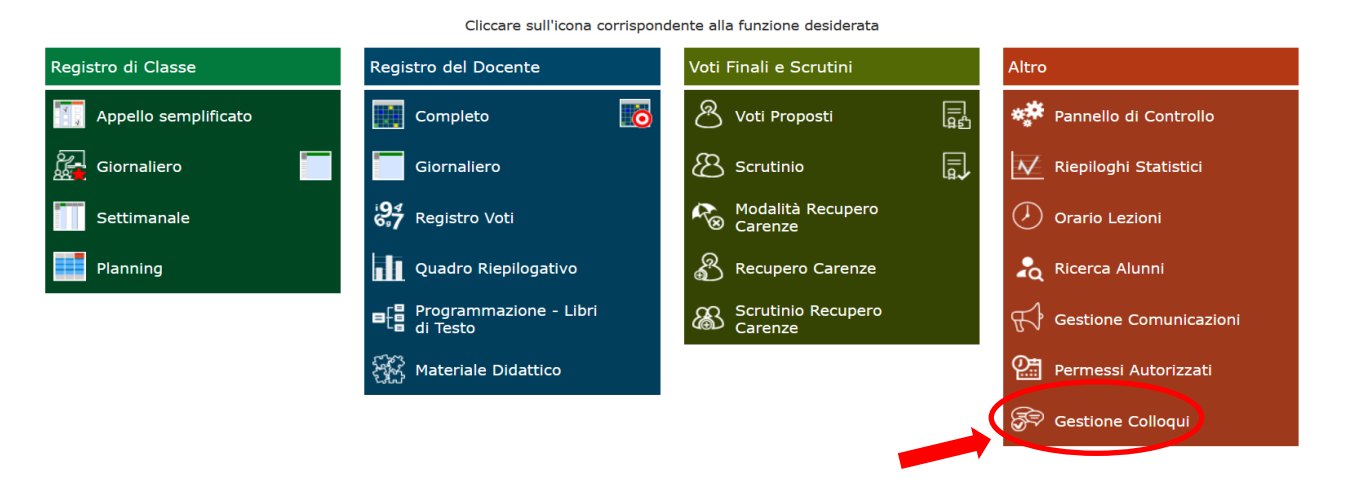

**2.** Questa sezione del Registro Elettronico è dedicata alla gestione dei colloqui Scuola/Famiglia.

È indispensabile inserire prima i periodi di ricevimento, affinché le famiglie abbiano la possibilità di prenotare i colloqui.

Occorrerà quindi accedere alla scheda "Periodi di Ricevimento" per inserire i periodi desiderati.

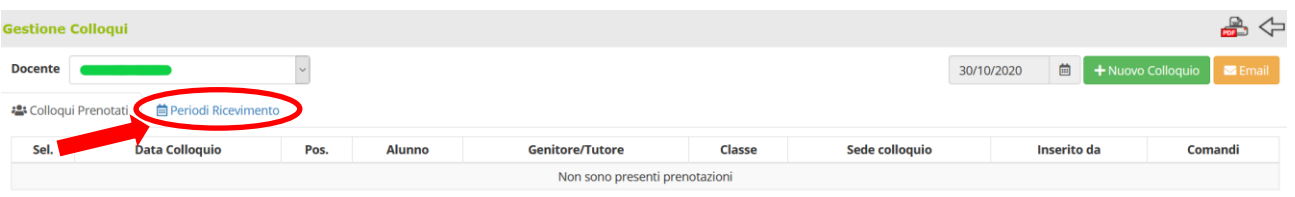

**3.** Tramite il pulsante **+ Nuovo Periodo** posto in alto a destra il programma prospetterà la seguente maschera:

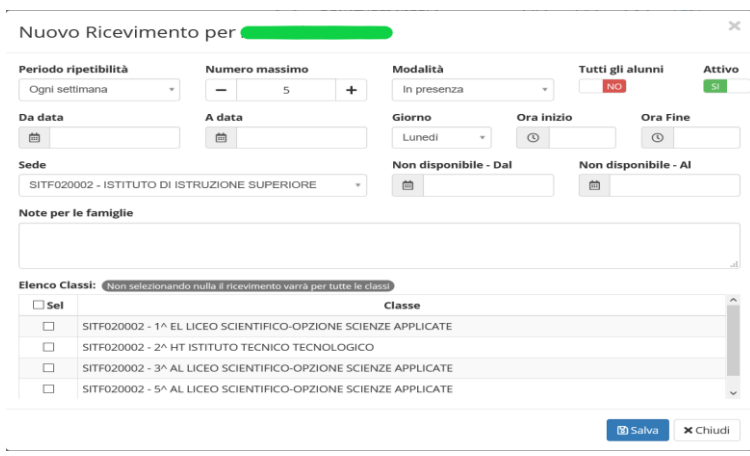

**4.** In "Periodo ripetibilità" indicare "Ogni settimana"

#### Periodo ripetibilità

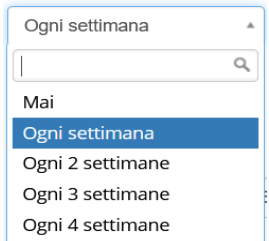

**5.** Nel campo "Numero massimo" occorre indicare come numero massimo di genitori che il docente può ricevere nella giornata, ossia 6. Ovvero 10 minuti ad incontro considerando i tempi necessari al cambio di incontro meet

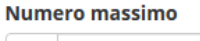

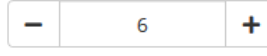

**6.** Nel campo "Modalità" indicare quella relativa alla "Videochiamata" Modalità

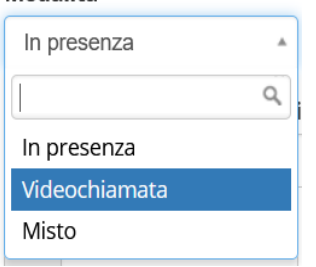

- **7.** Nel campo "Tutti gli alunni" occorre porlo nella modalità "SI" in modo che il docente possa ricevere le prenotazioni da parte di tutti i genitori degli alunni della classe. Questa impostazione è necessaria anche per quei docenti che non seguono tutti gli alunni della classe (per esempio il docente di sostegno), ma devono comunque poter ricevere tutti i genitori.
- **8.** In questo campo è possibile disattivare un periodo inserito, **per qualunque motivo (malattia, permessi etc..)**, in modo che nessun genitore possa prenotarsi in quel periodo.

Basta cliccare sul "SÌ" per modificarlo in "NO" e viceversa.

**9.** In questi campi è possibile indicare il range di date nelle quali sarà possibile prenotare il colloquio da parte dei genitori, ossia dal 23/11/2020 al 08/05/2021

10. In questi campi è possibile indicare il giorno

settimana e l'orario di ricevimento.

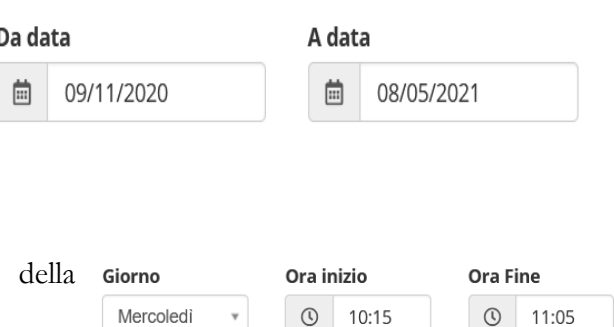

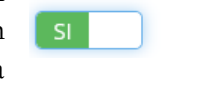

Tutti gli alunni

Attivo

**11.**Accedere quindi a Google Calendar <https://calendar.google.com/> **ponendo la massima attenzione nell'utilizzare l'account @sarrocchi.it** per esserne certi si consiglia di utilizzare la modalità in incognito per tutto il procedimento.

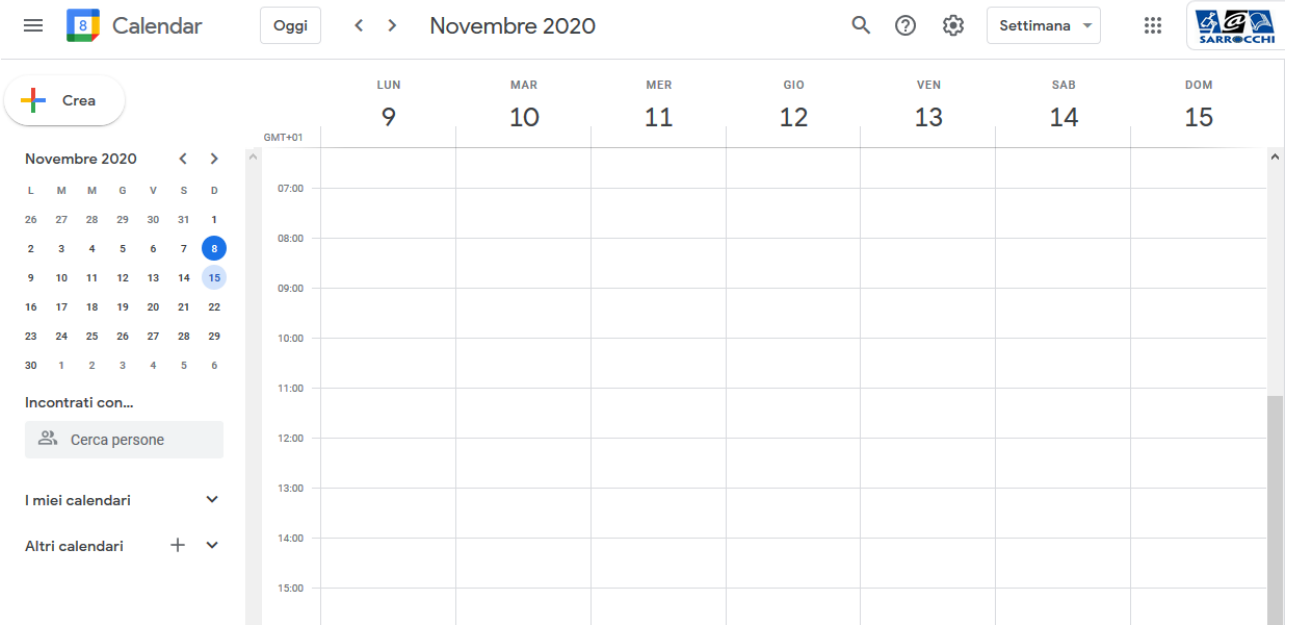

**12.**Una volta che si è nella corretta modalità, cliccare dentro al calendario andando al giorno di inizio, nella finestra che si apre assicurarsi di operare nella modalità "Evento"

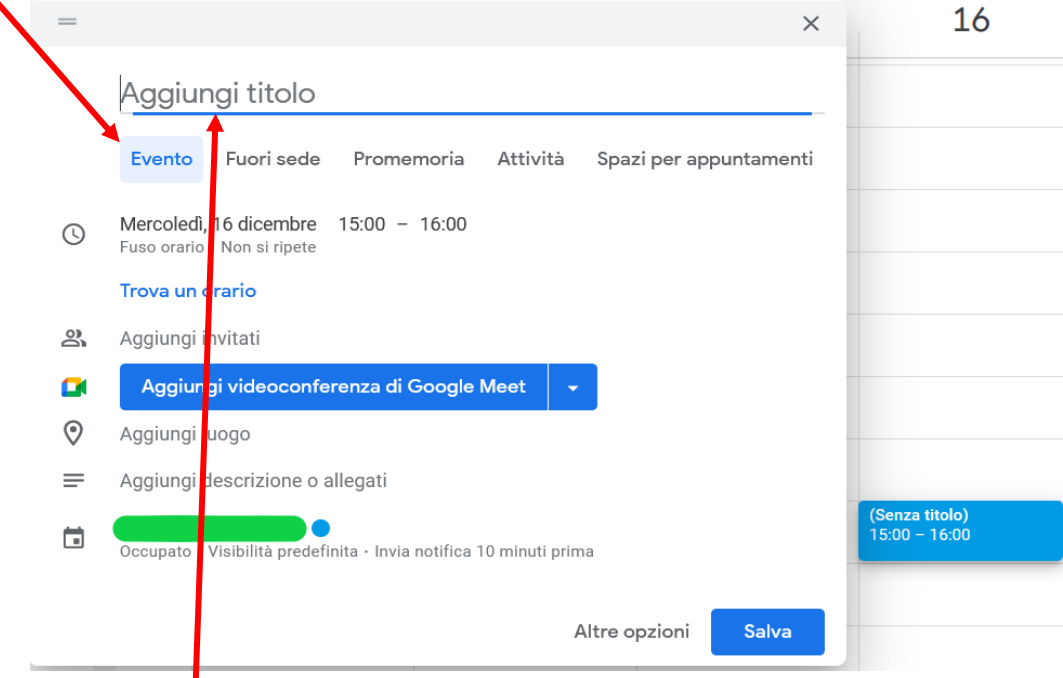

**13.**Nella voce Aggiungi titolo inserire la dicitura: "Ricevimento settimanale Prof." seguita da proprio nome e cognome

# Ricevimento settimanale Prof. Mario Rossi

#### **14.**Selezionare la data

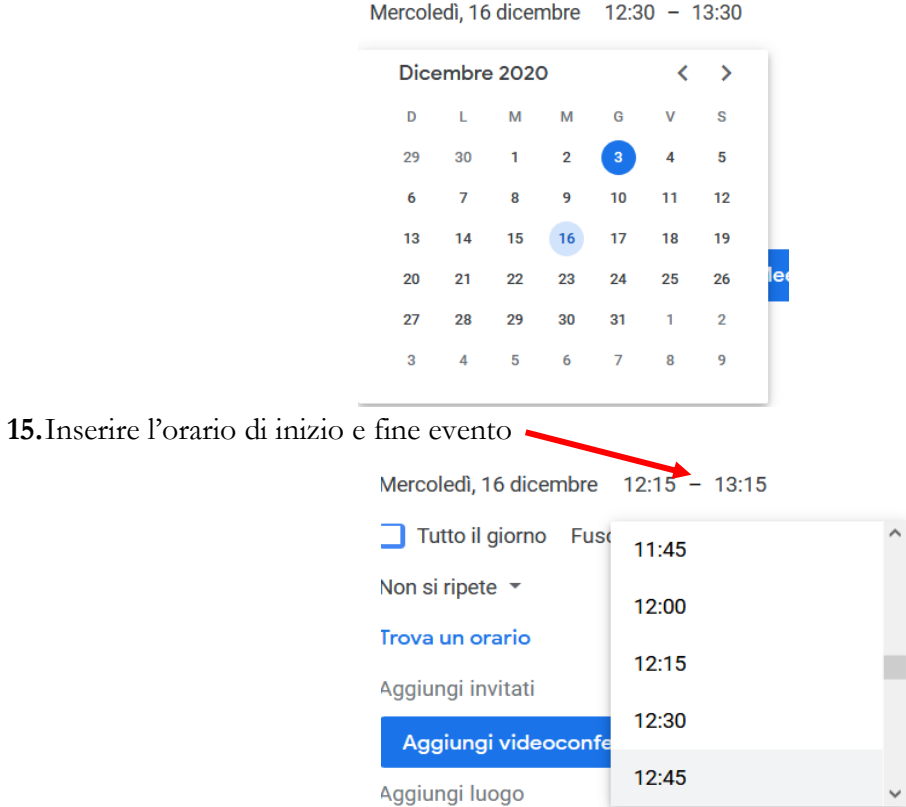

**16.**Selezionare la ripetizione personalizzata dell'evento dal menu a tendina Non si ripete.

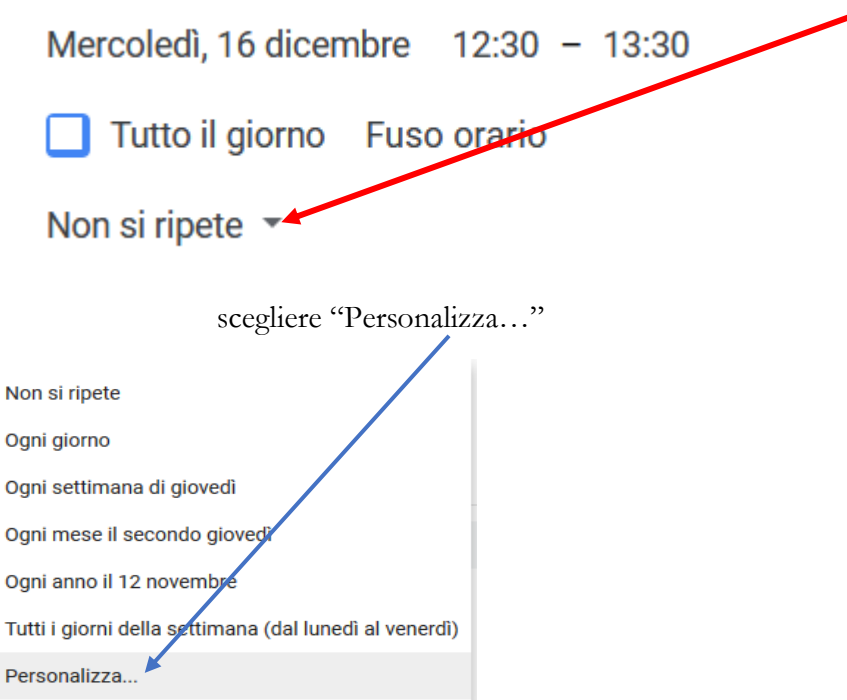

**17.**Nella successiva finestra impostare:

- Ripeti ogni: 1 settimana
- Si ripete il: verificare che sia il corretto giorno di ricevimento diversamente selezionare quello corretto
- Data: 8 mag 2021

**18.** Quindi cliccare su fine e successivamente in alto a destra su "Salva"

**19.**Cliccare sul tasto aggiungi videoconferenza di Google meet

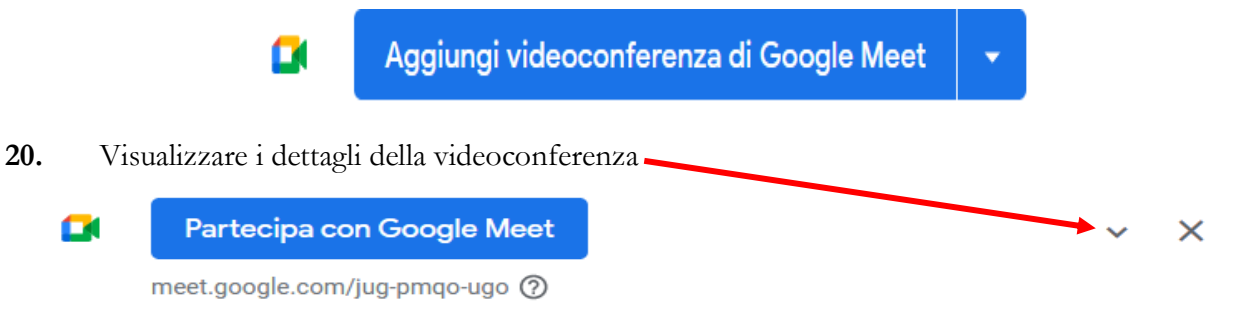

**21.**Portarsi con il mouse sul link della riunione, cliccare con il tasto destro del mouse e cliccare con il tasto estro del mouse sulla voce Copia indirizzo

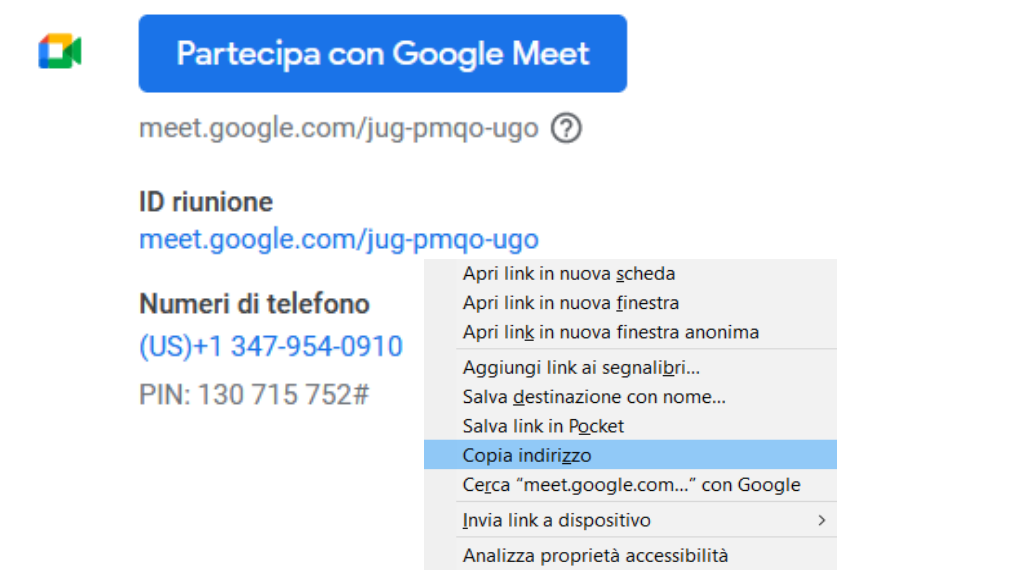

Analizza elemento

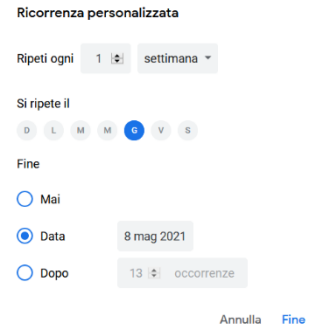

 $\times$ 

22. Accedere alla Meet e settare tramite il pulsante i controlli dell'organizzatore e disabilitare l'impostazione di accesso alla meet senza autorizzazione, in questo modo i genitori che accederanno dovranno attendere l'autorizzazione da parte del docente evitando sovrapposizioni, garantendo così anche il rispetto dei tempi.

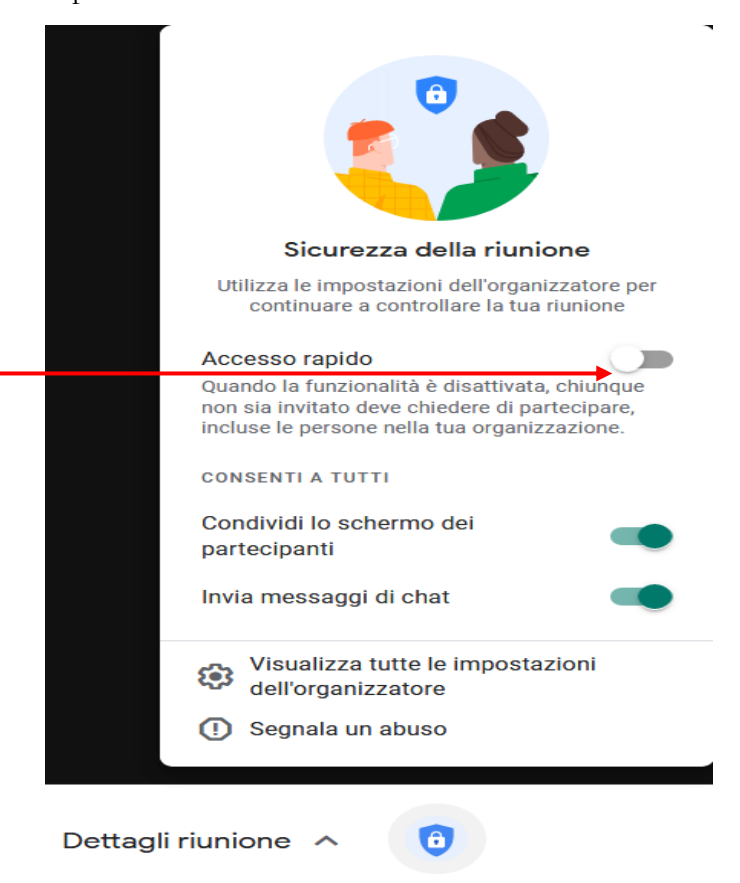

**23.** Chiudere la Meet e tornare su Google Calendar e cliccare sul pulsante slava

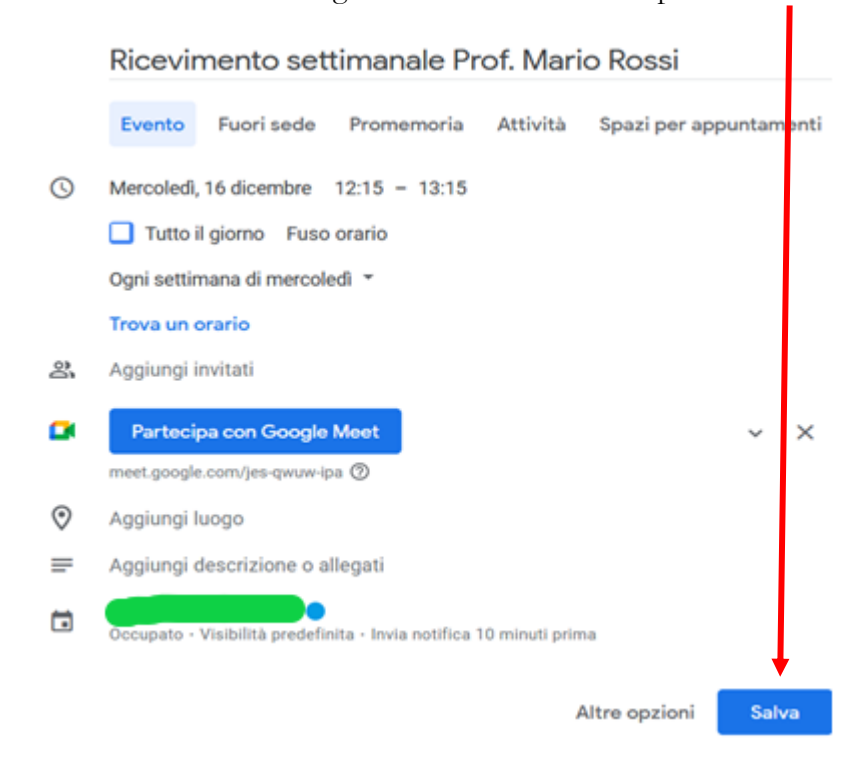

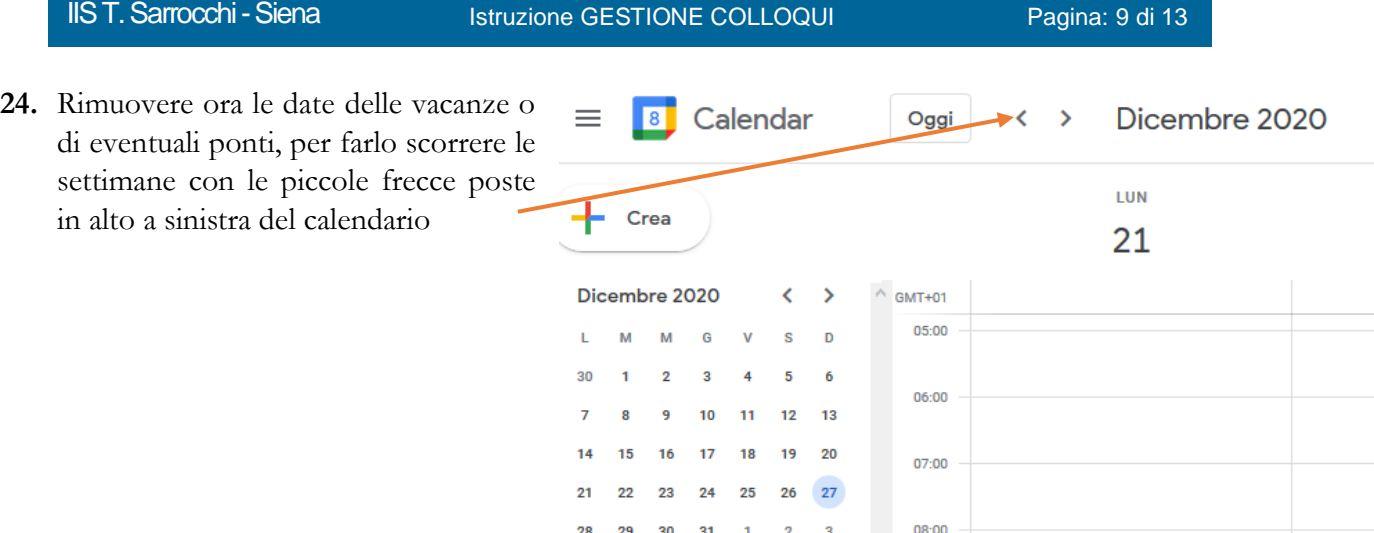

09:00

Π

Elimina

**25.** Giunti alla settimana in cui togliere l'evento cliccarci sopra con il tasto destro facendo aprire una piccola finestra e in questa cliccare su Elimina. Ricevimento settimanale Prof. Ni

 $10:00 - 11:00$ 

Incontrati con..

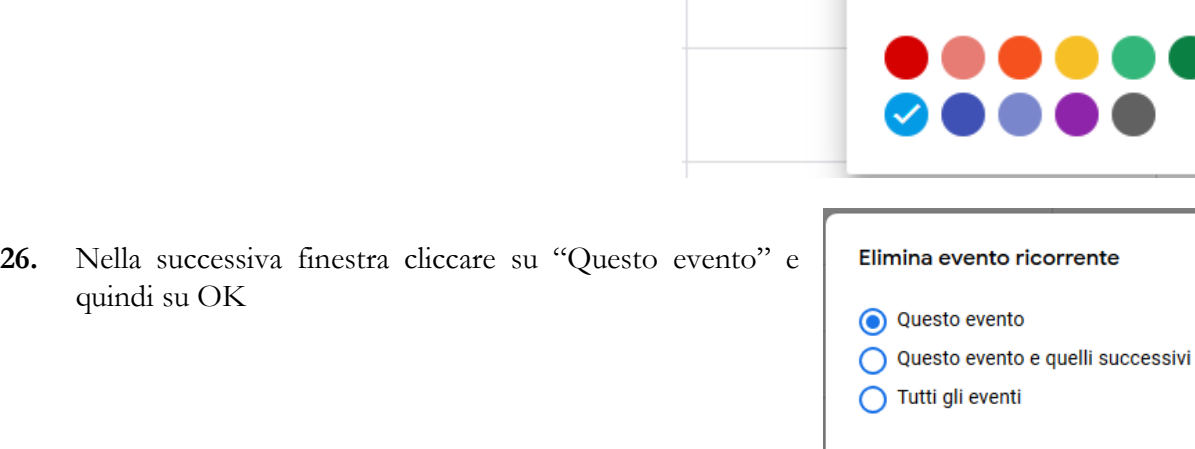

- **27.** Ripetere i passaggi dal 24 al 26 per ogni giorno da togliere
- **28.** Tornare sul registro e nel campo "Note per le famiglie" scrivere il seguente promemoria per le famiglie "*Cliccare sul seguente link per accedere alla meet del colloquio prenotato:*" come riportato nell'esempio in basso.

#### Note per le famiglie

Cliccare sul seguente link per accedere alla meet del colloquio prenotato https://meet.google.com/jug-pmqo-ugo?hs=122&authuser=1

OK

Annulla

**29.** Nel campo "Elenco Classi" è possibile selezionare le classi per cui in quel giorno è possibile prenotare un colloquio. Se non si seleziona alcuna classe il colloquio sarà valido per tutte le classi del docente di riferimento.

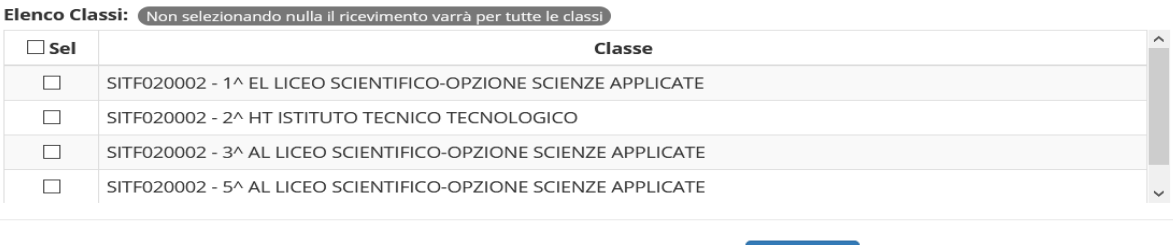

**30.** Per confermare i dati inseriti occorrerà cliccare sul **B** salva pulsante posto in basso.

N.B.: In un colloquio tra due persone i problemi di connessione dovuti alla linea sono molto ridotti quindi è buona norma in questi casi tenere le webcam accese.

### <span id="page-10-0"></span>Procedura cancellazione modifica e inserimento manuale eventi sul RE

Una volta terminata la fase di inserimento dei periodi di disponibilità al colloquio da parte dei docenti, nella scheda "Colloqui Prenotati" si possono visualizzare le prenotazioni fatte dai genitori o eventualmente inserire delle prenotazioni qualora il genitore abbia difficoltà nel farlo.

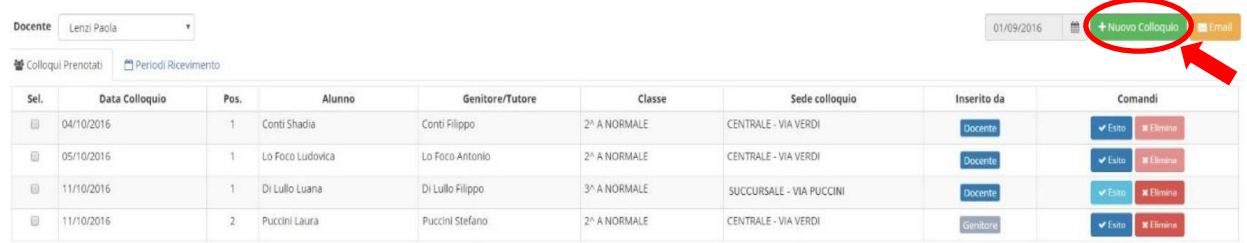

Tramite l'icona è + Nuovo Colloquio possibile inserire una prenotazione come se fosse da parte di un genitore, per cui la finestra che si aprirà chiederà per prima cosa di selezionare l'alunno di riferimento e successivamente il genitore che deve prenotarsi al colloquio:

Cliccando sul pulsante il programma prospetterà le prime quattro date utili dei vari periodi inseriti precedentemente nella scheda "Periodi Ricevimento".

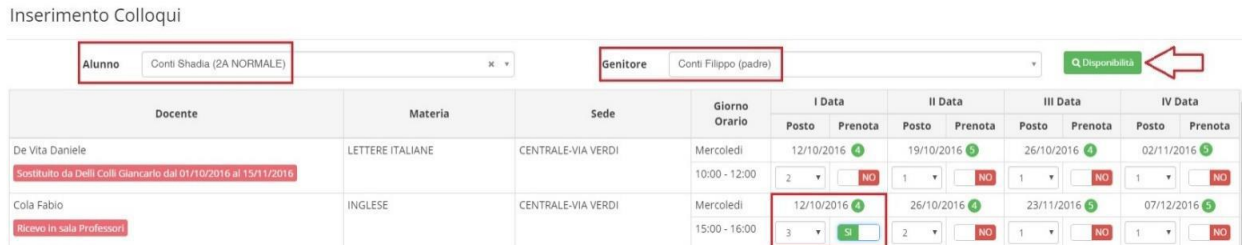

Nella prima parte della schermata viene riportato l'elenco dei docenti con relativa materia di insegnamento, il giorno e l'ora di ricevimento.

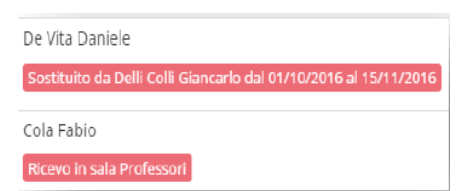

Se compaiono delle scritte in rosso sotto il nome di un docente, queste stanno ad indicare eventuali supplenti o note relative al colloquio, come nell'esempio riportato a lato.

Nella seconda parte della schermata invece vengono riportate le prime quattro date utili per ogni docente come anche i posti disponibili.

I posti disponibili sono indicati dal numero scritto in verde accanto alla data del colloquio ed il genitore, tramite il menu a tendina, può scegliere la posizione. Una volta scelta la posizione, per prenotare basterà cliccare sul "NO" per modificarlo in "SÌ" e viceversa se si vuole disdire una prenotazione.

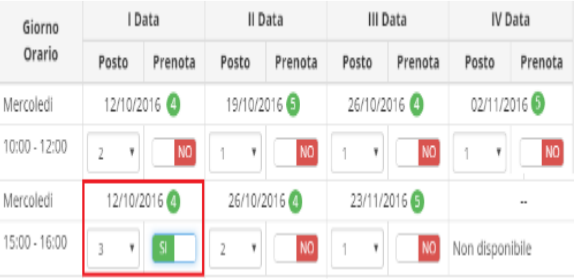

## <span id="page-11-0"></span>Procedura cancellazione prenotazione non esperibile per assenza del docente

**1.** Tornando alla scheda "Colloqui Prenotati" la data posta in alto a destra è importante perché il programma mostra i colloqui del giorno impostato e successivi. Se occorre visualizzare delle prenotazioni precedenti basterà impostare la data desiderata cliccando sull'apposita icona "calendario".

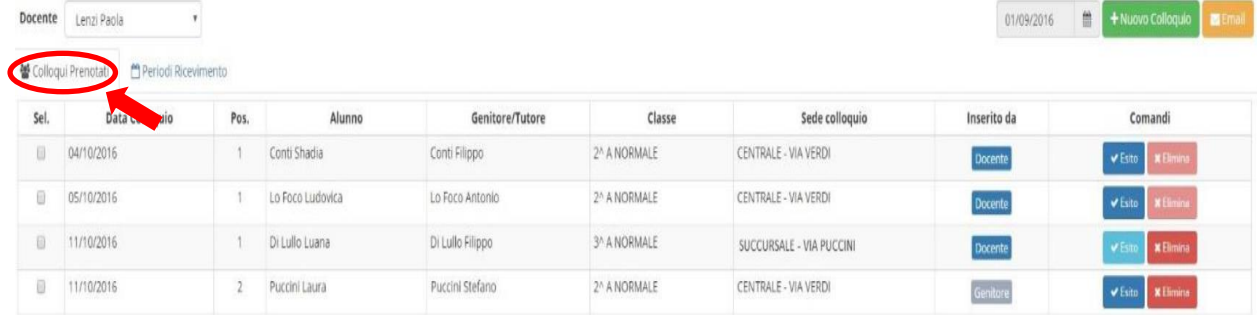

Il programma riepiloga la data del colloquio, la posizione in cui il genitore si è prenotato, il nome dell'alunno e relativo nome del genitore, la classe frequentata dall'alunno e la sede in cui avrà luogo il colloquio. Nel campo "Inserito da" si ha l'indicazione se la prenotazione è stata fatta direttamente dal genitore o è stata inserita dal docente o dalla segreteria.

Nella colonna "Comandi" sarà quindi possibile:

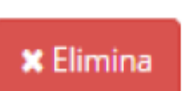

Eliminare una prenotazione, ossia disdire la prenotazione. Così facendo verrà inviato un messaggio email automatico che avviserà il genitore della disdetta del colloquio.

Se il tasto risulta sbiadito è perché la data **del colloquio** è già passata, per cui si presuppone che il colloquio abbia avuto luogo.

## <span id="page-12-0"></span>Procedura gestione esito colloquio con i genitori per promemoria personale (facoltativo)

Con riferimento al punto 1 della precedente procedura sotto al tasto elimina si trova anche il tasto esito:

**Z** Esito

? Esito

Inserire un esito al colloquio come promemoria. Questo esito è ad uso esclusivo del docente e non è visualizzabile da parte delle famiglie. Cliccando su questo tasto si aprirà la seguente maschera:

Esito Colloguio per Conti Shadia del 04/10/2016

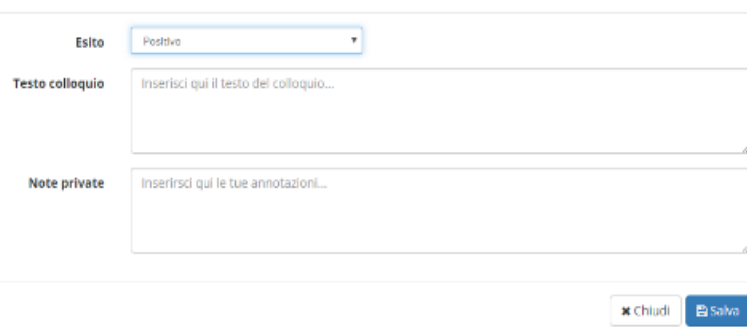

Nel campo "Esito" è possibile indicare se il colloquio ha avuto un esito "Positivo", "Negativo" o "Non avvenuto" tramite il menu a tendina. Nel campo "Testo colloquio" è possibile scrivere un promemoria di ciò di cui si è parlato nel colloquio visibile a tutti i docenti della classe e nel campo "Note Private" si possono inserire eventuali annotazioni che verranno visualizzate dal solo docente che le ha inserite.

Una volta inserito l'esito del colloquio l'icona "esito" cambierà nei modi seguenti per avere in modo immediato visione degli esiti dei colloqui:

Sta ad indicare che il colloquio cui si riferisce ha avuto esito positivo  $\triangle$  Esito

Sta ad indicare che il colloquio cui si riferisce ha avuto esito negativo **Q** Esito

Sta ad indicare che il colloquio non è avvenuto

Per visualizzare il testo del colloquio basterà cliccare nuovamente sull'icona "Esito".